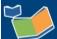

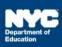

## Registering for a Professional Learning Opportunity Session in **Learning Stream**

## Introduction

This training guide provides the steps for registering for a professional learning opportunity session in Learning Stream.

## Registering

1. Navigate to the SESIS Training Calendar in Learning Stream: https://reg.learningstream.com/view/view month.aspx?as=60&wp=198&aid=SEPLSP

Note: After registering you can access your transcripts and applicable CTLE credits through the Registrant Module: https://reg.learningstream.com/ram/ram login.aspx?aid=SEPLSP&s1=60

2. Select the professional learning opportunity you would like to attend by clicking Register Now

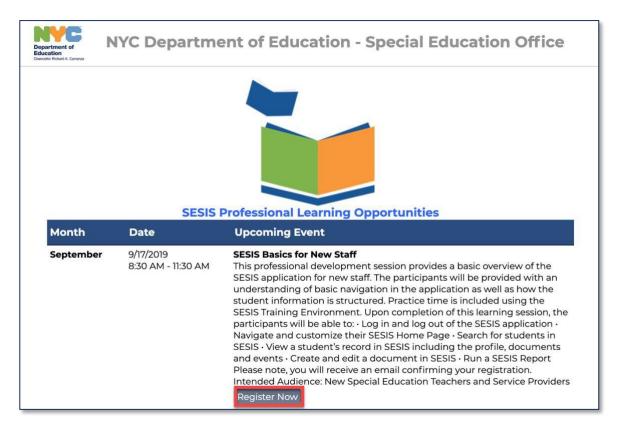

1. On the Event Page you will see all the session details including training description, CTLE credits, Google map and facilitators. Find the **Click Here to Register** button to continue to registration.

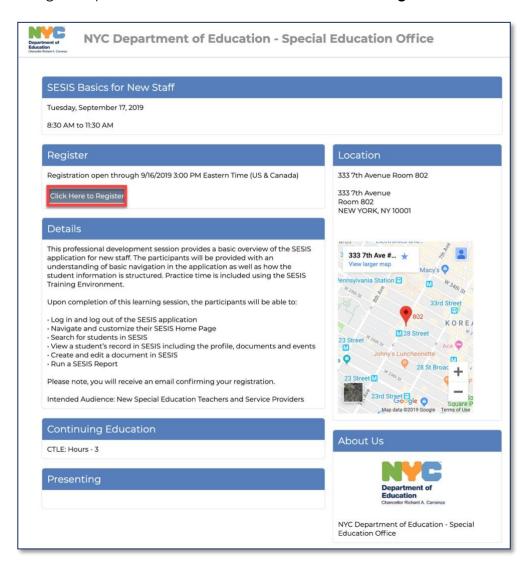

2. You will be prompted to create an account with Learning Stream in order to register, click **Create** an **Account and Register**.

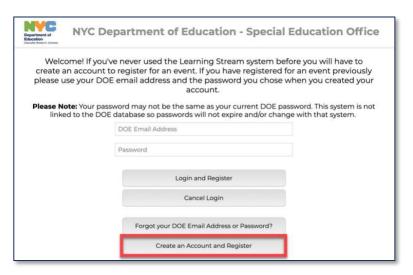

**Note:** If you have already registered with Learning Stream and have an account click Login and Register

3. Please fill out all the required and then click **Submit Registration**.

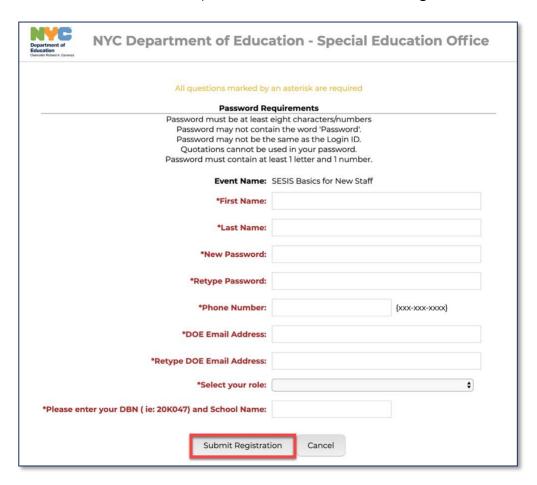

4. After submitting your registration, you will receive a confirmation email.

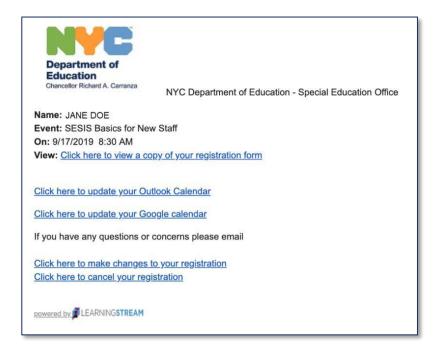

## **Cancelling Registration**

1. If you need to cancel your registration, simply click the Click here to cancel your registration link

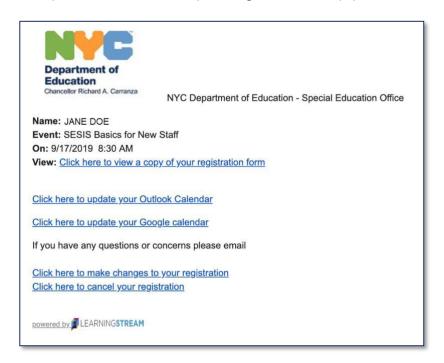

2. You will be taken to the cancellation page in order to cancel your registration. All information should be pre-filled so simply click the **Cancel Registration** button

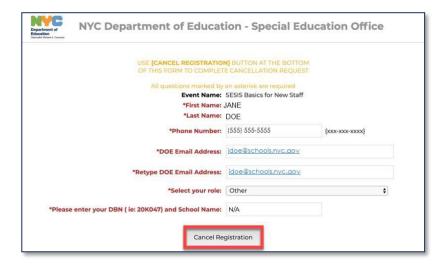

3. Confirmation that your registration has been cancelled will appear.

Note: You will receive an email as well confirming your cancellation

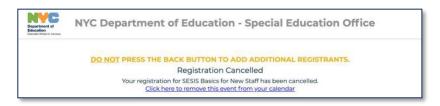